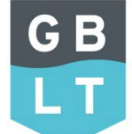

Stappenplan kwijtschelding

# Extra informatie kwijtschelding toevoegen via Mijn Loket

Situatie: We stuurden u een brief dat we uw aanvraag afwijzen. De reden voor de afwijzing is het ontbreken van informatie. We vroegen u deze op te sturen, maar ontvingen niets. Hieronder leggen wij uit hoe u deze extra informatie alsnog digitaal aan ons doorgeeft.

### 1. U logt in op Mijn Loket met uw DigiD.

Na het inloggen ziet u deze melding staan bovenaan de pagina:

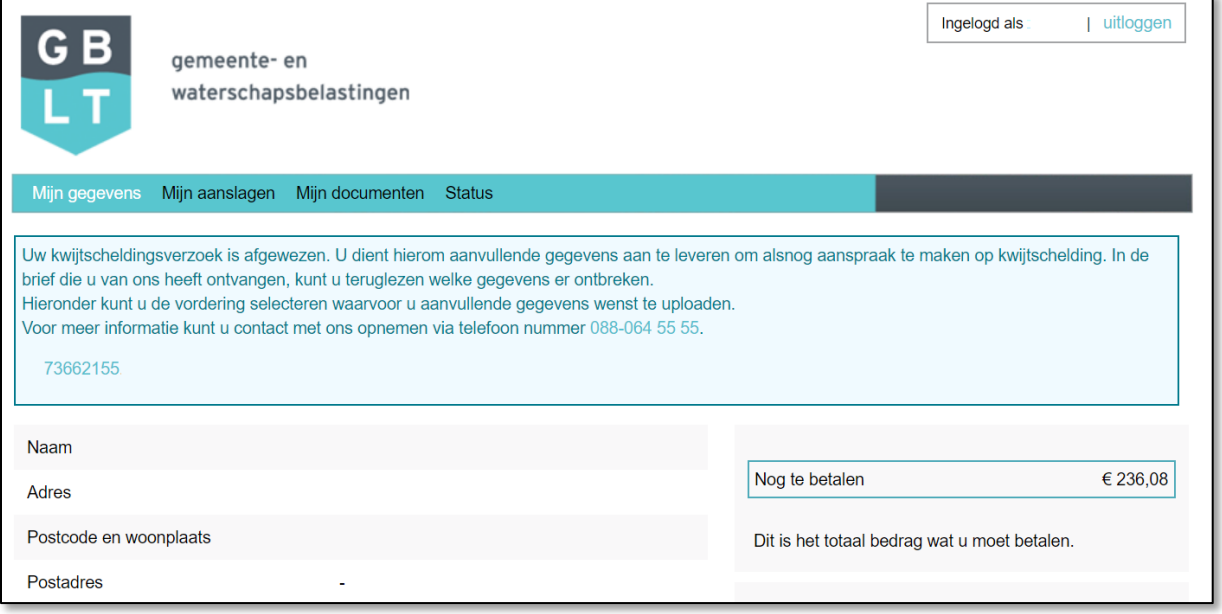

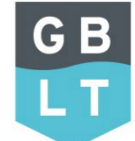

Stappenplan kwijtschelding

# 2. Klik op het blauwe nummer onderaan in de melding

Dit is uw aanslagnummer. De pijl in het plaatje hieronder geeft aan waar u ongeveer moet klikken.

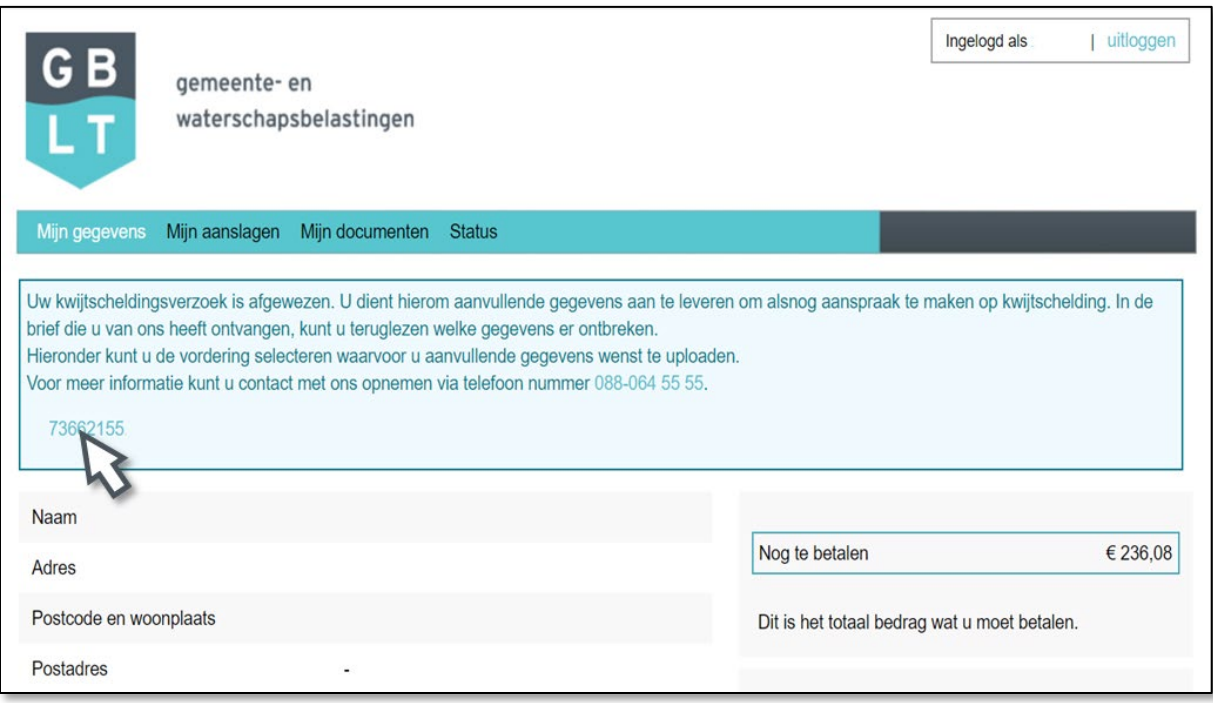

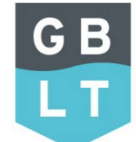

### Stappenplan kwijtschelding

# 3. U ziet nu het scherm waarin u de informatie kunt toevoegen

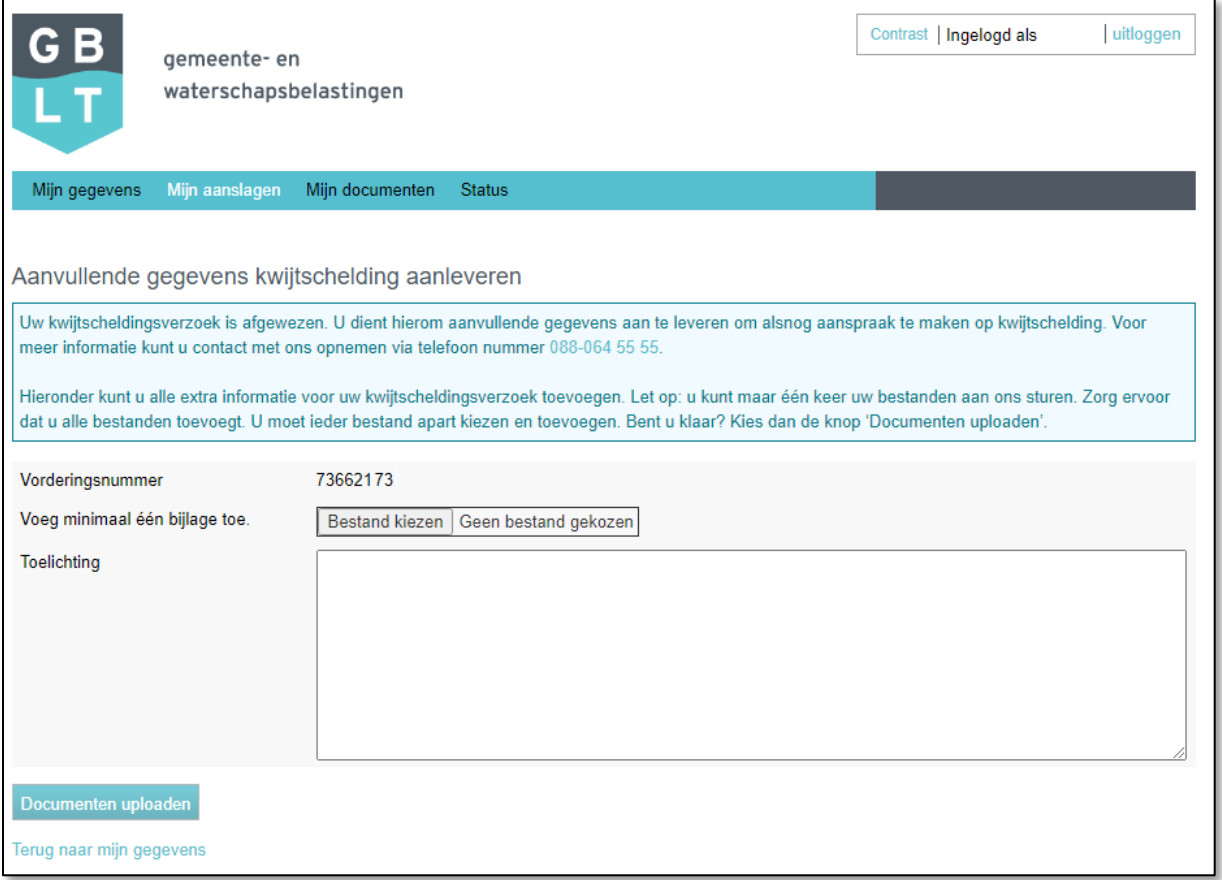

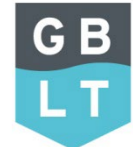

Stappenplan kwijtschelding

#### 4. Klik op 'bestand kiezen' om bestanden toe te voegen

Hieronder ziet u de vier stappen die u doorloopt om een document toe te voegen:

- 1. U klikt op de knop 'bestand kiezen'.
- 2. Er opent automatisch een scherm naar uw computer.
- 3. U klikt op de bijlage die u wilt toevoegen.
- 4. U klikt op de knop 'openen'.

#### Wilt u nog een bestand toevoegen?

 $\overline{a}$ 

Doorloop dan opnieuw de stappen een tot en met vier.

Let op: U moet ieder bestand apart kiezen en toevoegen. U kunt maar één keer uw bestanden aan ons sturen. Zorg ervoor dat u alle bestanden toevoegt vóórdat u doorgaat naar de volgende stap.

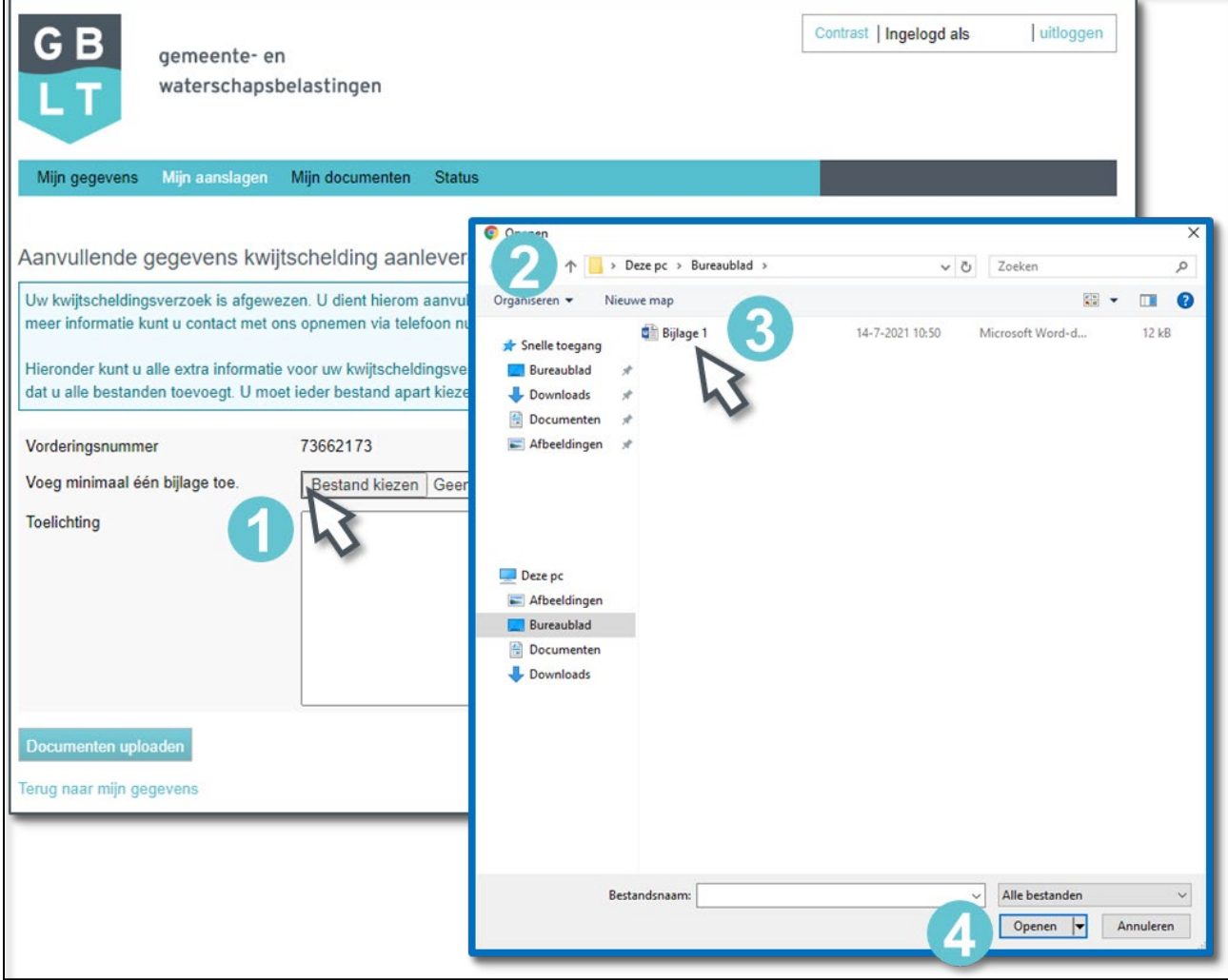

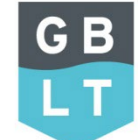

Stappenplan kwijtschelding

# 5. Klik op 'Documenten uploaden' als u klaar bent

Is alle informatie waar wij om vragen toegevoegd? Dan kunt u nog een toelichting geven. Klik daarna op de blauwe knop 'documenten uploaden' onderaan de pagina om verder te gaan.

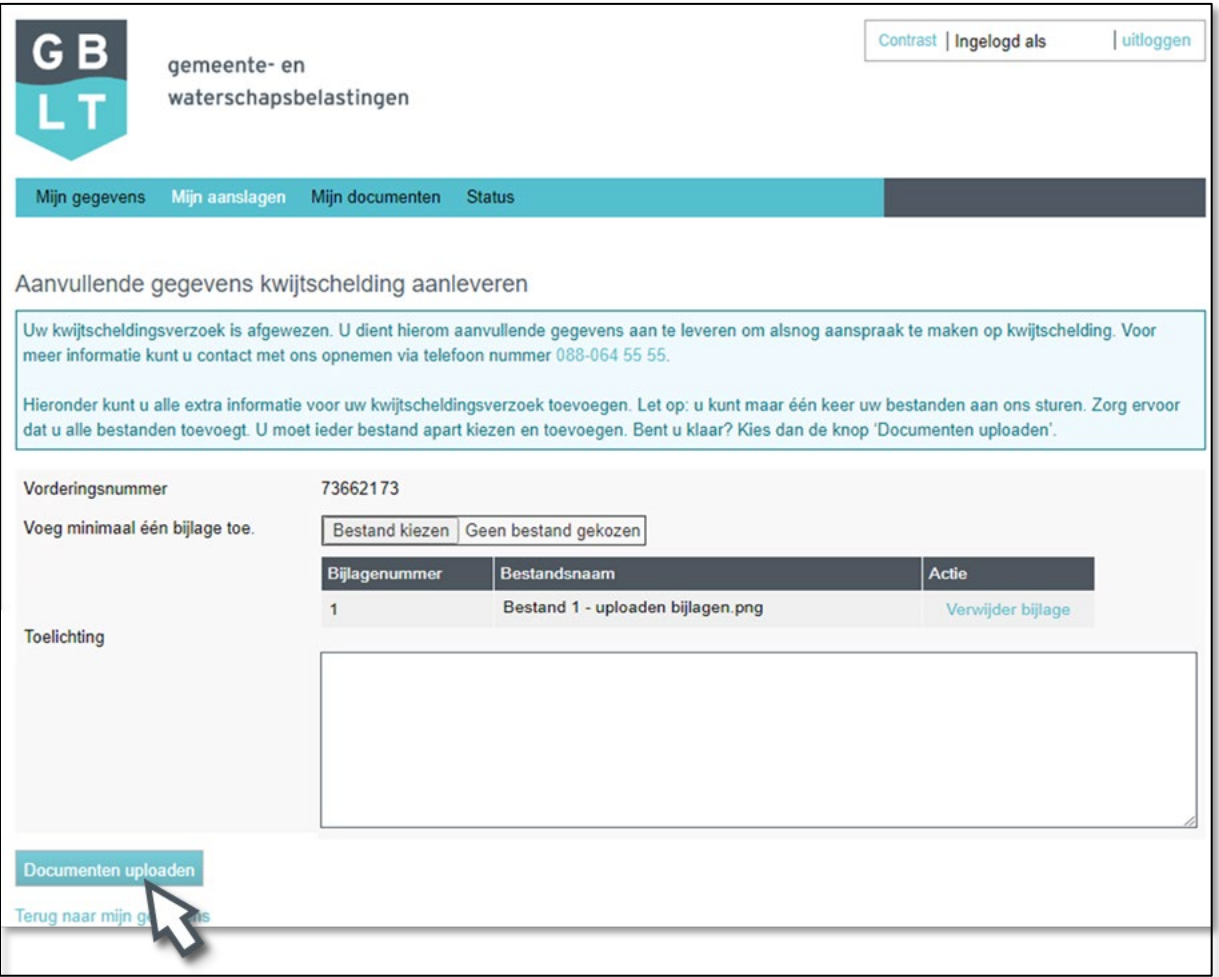

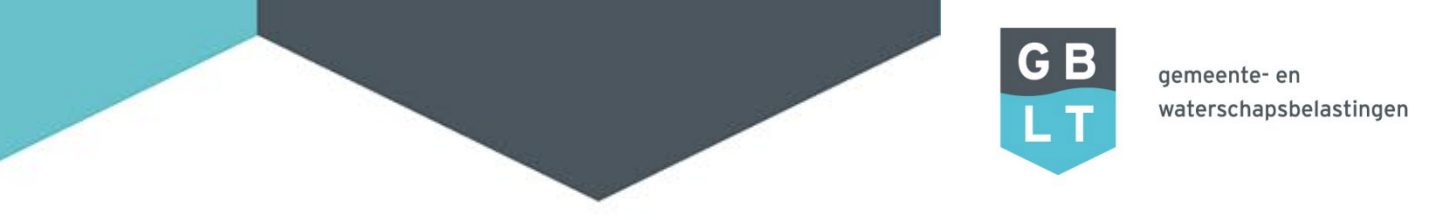

Stappenplan kwijtschelding

### 6. Controleer uw bijlagen

U ziet nu een scherm zoals hieronder afgebeeld. In dit scherm staat het overzicht van de documenten die u toevoegde. Controleer deze informatie goed.

- Is de informatie compleet? Kies dan de blauwe knop 'verzenden'.
- Wilt u nog informatie toevoegen? Klik op de blauwe letters 'terug naar invullen gegevens'. U gaat dan terug naar het vorige scherm. Zo kunt u bijvoorbeeld nog een extra bestand toevoegen.

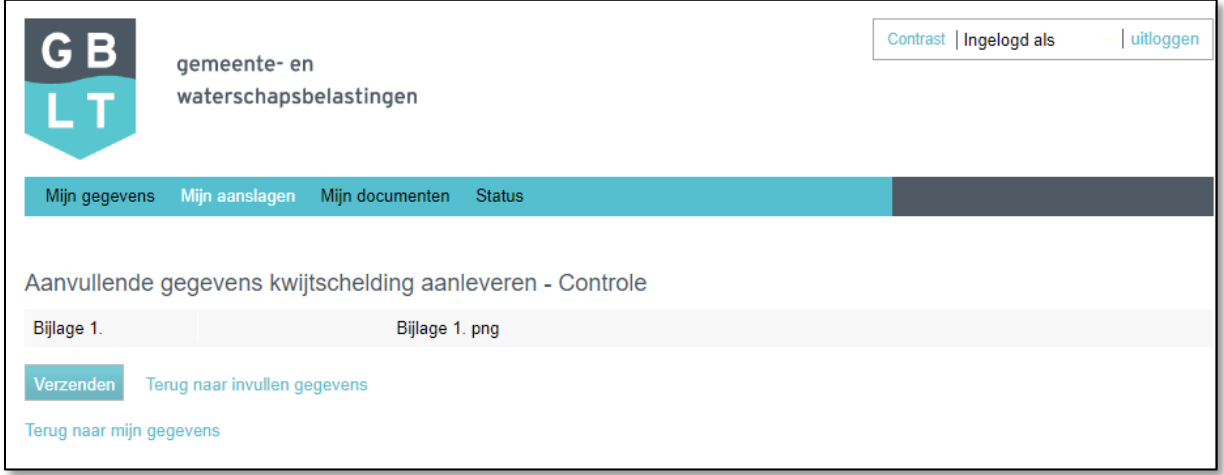

*Afbeelding 6*

# 7. Kies de knop 'Verzenden' als u klaar bent met uw controle

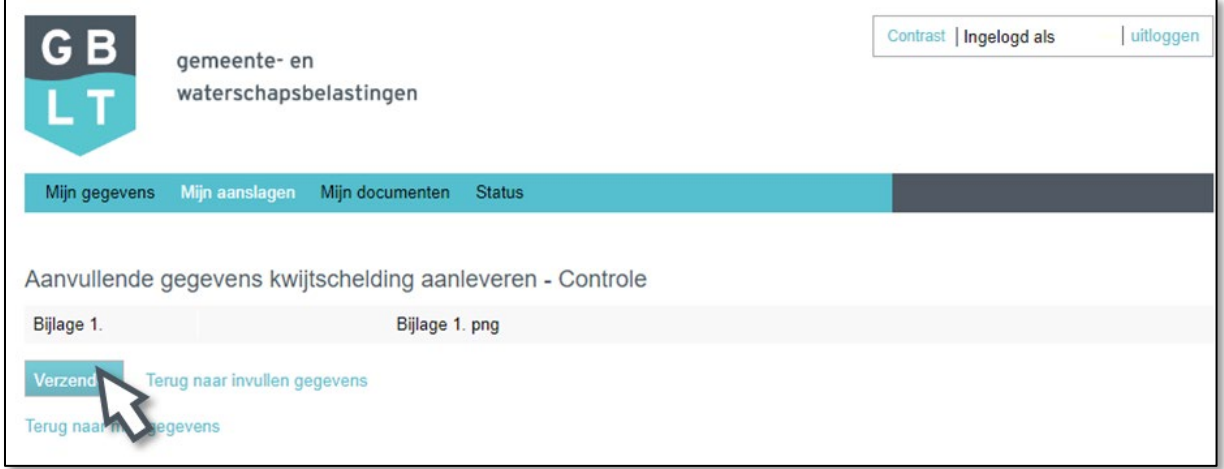

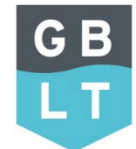

Stappenplan kwijtschelding

### 8. Na verzenden krijgt u een bevestiging

De extra gegevens zijn door GBLT ontvangen. Wij beoordelen uw aanvraag opnieuw. Vanaf de eerstvolgende werkdag ziet u in Mijn Loket 'in behandeling' staan bij uw aanvraag.

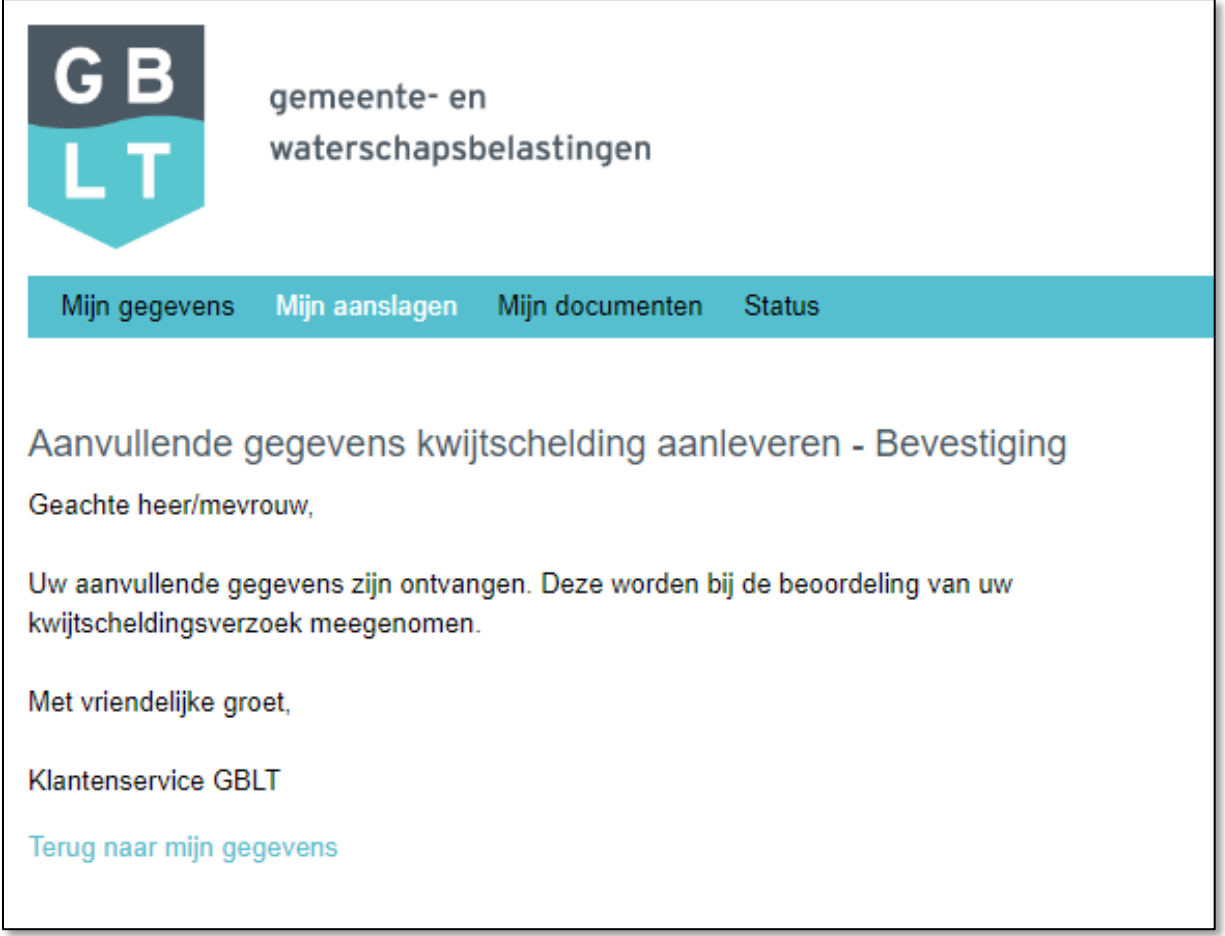

#### *Afbeelding 8*

Tip: In Mijn Loket ziet u een tabblad 'Status'. Hier ziet u altijd de actuele status van uw actie in Mijn Loket. Ook vindt u hier de documenten terug die u verstuurde via Mijn Loket.

#### Heeft u vragen?

Neem contact met ons op. U kunt ons bellen op het nummer 088-064 55 55. Wij zijn open van maandag tot en met vrijdag tussen 9.00 en 17.00 uur. Of kijk voor meer informatie op onze website gblt.nl. Wij helpen u graag.